# **Canon CanoScan LiDE 70**

# **Quick Start Guide**

### **Checking the Package Contents**

- 2 USB Interface Cable
- 3 Stand
- 4 CanoScan Setup Utility CD-ROM
- 5 Quick Start Guide

1 Scanner

### **Installing the Software**

• Do NOT connect the scanner to a computer before installing the software.

- Quit all running applications before installation, including anti-virus software. • For Windows 2000/XP, log in as an administrator to install the software.
- 1 Place the CanoScan Setup Utility CD-ROM in the drive.

If prompted, select your language and place of residence. CanoScan Setup Utility program starts. • For Macintosh: Double-click the [Setup] icon. Enter the administrator ID and password on the authentication dialog box.

- 2 Click [Easy Install] on the main menu.
- 3 Click [Install] to start installation.

Carefully read the License Agreement, and then click [Yes] to proceed.

- 4 Follow the on-screen instructions to perform the installation.
- 5 When the installation is complete, click [Restart] to restart your computer.

For Windows: Select [start]-[(All) Programs]-[ArcSoft PhotoStudio 5.5], then click [PhotoStudio 5.5]. For Macintosh: Open [Applications]-[PhotoStudio] folders, then double-click the [PhotoStudio] icon.

3 Click [File] menu, [Select Source] and select the scanner model.

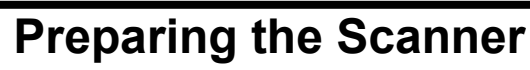

- 7 When prompted to close ScanGear, click [OK].
- 8 Save the scanned image in ArcSoft PhotoStudio and close the window.
- 1 Slide the lock switch on the bottom of the scanner toward the unlock  $mark(\gamma)$ .
	- Always lock the scanner when carrying or transporting it.
- 2 Connect the scanner to the computer with the supplied USB cable.
	- Only use the USB cable provided with the scanner. Use of other cables may lead to a malfunction.
	- The scanner does not have a power switch. The power is activated as soon as the computer is turned on.
	- When the scanner is connected to the USB 1.1 port on Windows XP and "HI-SPEED USB Device Plugged into non-HI-SPEED USB Hub" message appears, ignore the message. The scanner operates in this condition without problems.

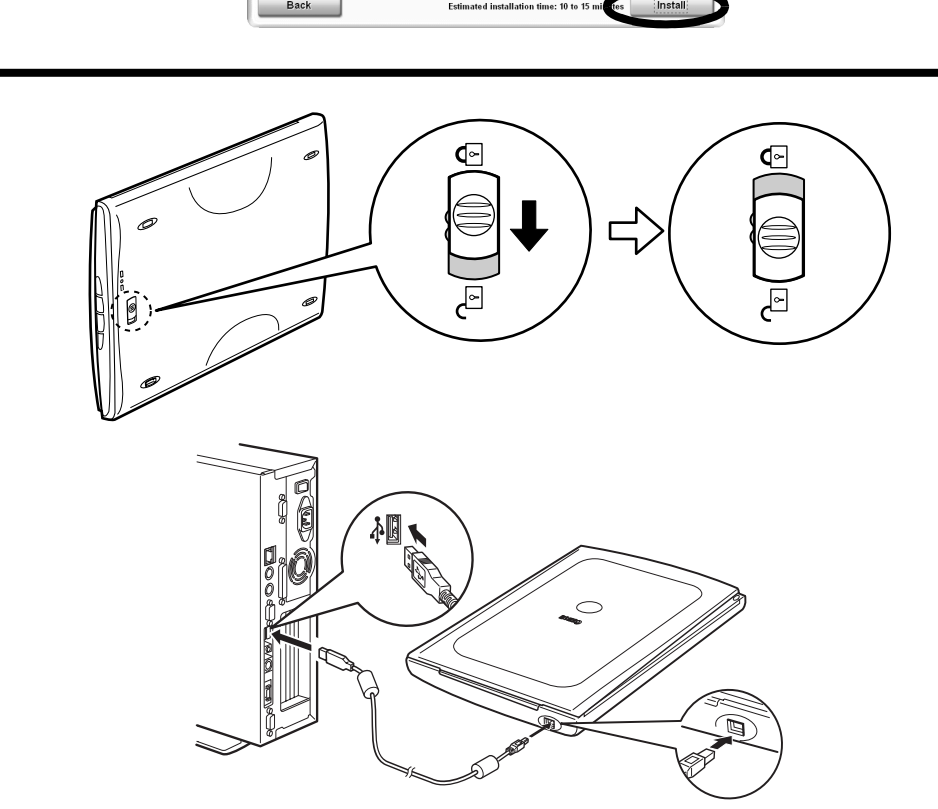

# 简体中文 / 繁體中文 시작하기

English / 한국어 /

### 포장 내용물 확인

 $1$  스캐너

**2** USB 인터페이스 케이블

 $3$  스탠드

- $4$  CanoScan 설치 유틸리티 CD-ROM
- 5 시작하기

#### 소프트웨어 설치

- 소프트웨어를 설치하기 전에 컴퓨터에 스캐너를 연결하지 마십시오.
- 설치하기 전에 바이러스 검사 소프트웨어를 포함한 실행 중인 모든 어플리케이션을 종료합니다.
- Windows 2000/XP를 사용할 경우 관리자로 로그인하여 소프트웨어를 설치합니다.

 $1$  드라이브에 CanoScan 설치 유틸리티 CD-ROM을 넣습니다.

**메시지가 표시되면 언어와 거주지를 선택합니다.** CanoScan 설치 유틸리티 프로그램이 시작됩니다. • Macintosh의 경우: [SetUp](설치) 아이콘을 두 번 클릭합니다. 인증 대화 상자에 **관리자 ID와 암호를 입력합니다.** 

- $2$  기본 메뉴에서 [Easy Install] (쉬운 설치)를 클릭합니다.
- $3$  설치를 시작하려면 [Install](설치)를 클릭합니다.
	- 라이센스 계약서를 주의 깊게 읽은 다음 [Yes](예)를 클릭하여 계속 진행합니다.
- 4 화면의 지시를 따라 설치를 계속 진행합니다.
- $5$  설치가 완료되면 [Restart](다시 시작)을 클릭하여 컴퓨터를 다시 시작합니다.

### 스캐너 준비

- $\mathbf 1$  스캐너 바닥의 잠금 스위치를 잠금 해제 마크( $\cap$ η) 쪽으로 밉니다.
	- 스캐너를 휴대하거나 옮길 때에는 스캐너를 항상 잠그십시오.
- $2$  제공된 USB 케이블을 사용하여 스캐너를 컴퓨터에 연결합니다.
	- 스캐너와 함께 제공된 USB 케이블만을 사용해야 합니다. 다른 케이블을 사용하면 기능장애가 발생할 수 있습니다.
	- 스캐너에는 전원 스위치가 없습니다. 컴퓨터를 켜는 즉시 전원이 들어옵니다. • Windows XP에서 스캐너를 USB 1.1 포트에 연결할 때 "HI-SPEED USB 장치가 **# HI-SPEED USB 허브에 꽂혀 있습니다"라는 메시지가 나타나면 이를 무시하** 십시오. 이러한 상태에서도 아무 문제 없이 스캐너가 작동됩니다.

Sold COPY Button Prints (copies) the scanned image with a printer.

 $\sum_{\text{ppf}}$  PDF Button Saves the scanned image as a PDF file.

**PHOTO Button** Opens the scanned image in the bundled application program, ArcSoft PhotoStudio.

 $\bigstar$  E-MAIL Button Attaches the scanned image to a new e-mail message.

### **Try Scanning**

- 1 Place a document on the document glass and close the document cover.
- 2 Start ArcSoft PhotoStudio.

For Windows: Do not select the one that includes [WIA] in the model name.

- **4** Click the acquire icon  $\boxed{\mathbf{z}}$  to start ScanGear.
- 5 Select the type of document you are scanning in [Select Source] and click [Preview].
- 6 Click [Scan] to start scanning.

• Do not move the scanner while it is operating.

Refer to the Scanning Guide (on-screen manual) for further information about ScanGear, CanoScan Toolbox, Scanner Buttons, Troubleshooting and Setting the Stand. To start the Scanning Guide, double-click the onscreen manual icon on the desktop.

In this guide, Windows XP screen shots are used to illustrate explanations common to all operating systems.

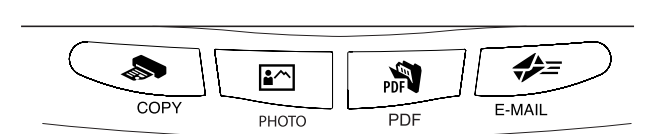

**1**

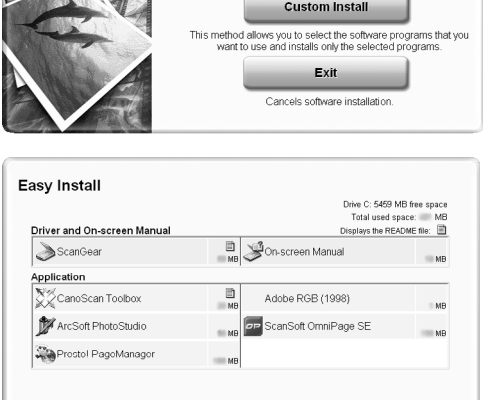

**4**

**5**

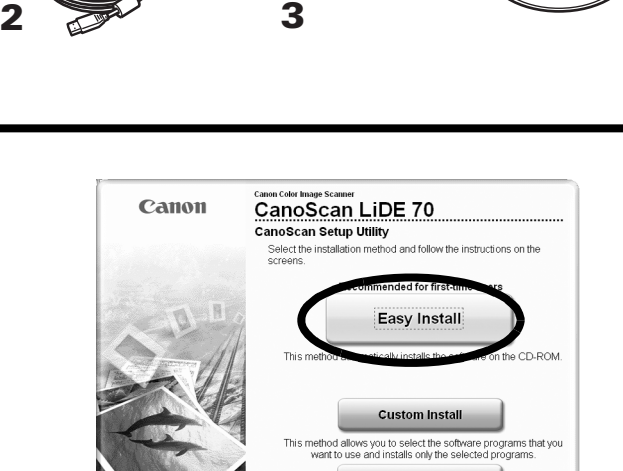

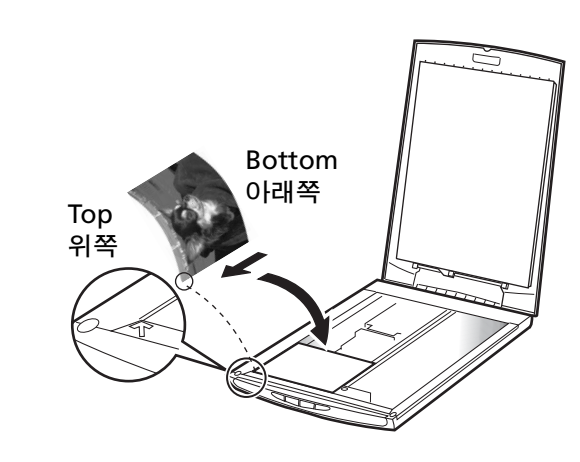

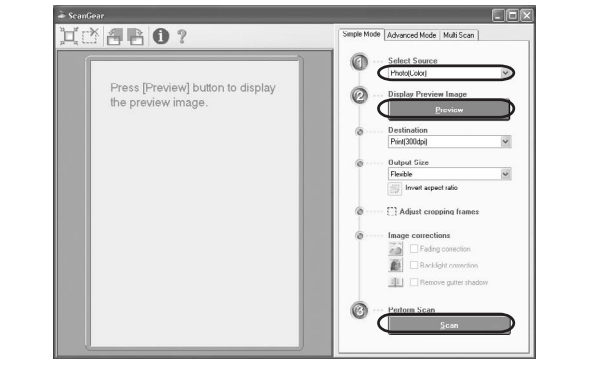

### 스캐닝 테스트

- 1 문서를 원고대 유리 위에 올려 놓고 원고대 덮개를 덮습니다.
- $2$  ArcSoft PhotoStudio를 시작합니다.
- Windows의 경우: [시작] [(모든) 프로그램] [ArcSoft PhotoStudio 5.5]를 차 례로 선택하고 [PhotoStudio 5.5]를 클릭합니다. Macintosh의 경우: [Applications](응용 프로그램) - [PhotoStudio] 폴더를 연 다 음 [PhotoStudio] 아이콘을 두 번 클릭합니다.
- $3$  [File](파일) 메뉴에서 [Select Source](소스 선택)을 클릭하고 스캐너 모델 을 선택합니다.

Windows의 경우: [WIA]가 포함된 모델 이름은 선택하지 마십시오.

- 4 불러오기 아이콘 | 롱|을 클릭하여 ScanGear를 시작합니다.
- ${\bf 5}$  [Select Source](소스 선택)에서 스캔 중인 문서 유형을 선택하고 [Preview] (미리 보기)를 클릭합니다.
- 6 스캔을 시작하려면 [Scan](스캔)을 클릭합니다.
	- 작동 중에는 스캐너<mark>를 옮기지 마십시오</mark>.
- $\overline{7}$  ScanGear를 닫으라는 메시지가 표시되면 [OK](확인)을 클릭합니다.
- $8$  스캔한 이미지를 ArcSoft PhotoStudio에 저장하고 창을 닫습니다.

**#SGI#GE** 

**니다.** 

**♣ COPY 버튼** 스캔한 이미지를 프린터에서 인쇄 (복사)합니다.

스캔한 이미지를 PDF 파일로 저장합

#### $\blacktriangleright$  PHOTO 버튼

스캔한 이미지를 번들형 응용 프로그램 인 ArcSoft PhotoStudio에서 엽니다.

**HDD** E-MAIL 버튼

스캔한 이미지를 새 전자 메일 메시지 **에** 첨부합니다.

• Mac OS X 10.3/10.2.8의 경우: 스캔 가이드(전자 매뉴얼)의 "문제점 해결"을 참조하 십시오.

ScanGear, CanoScan Toolbox, 스캐너 버튼, 문제점 해결 및 스탠드에 장착 에 대한 보다 자세한 내용은 스캔 가이드(전자 매뉴얼)를 참조하십시오. 스캔 가이드를 시작하려면 바탕 화면에 있는 전자 매뉴얼 아이콘을 두 번 클릭하십 시오.\*

\* 일부 언어의 경우에는 스캔 가이드가 CD-ROM의 [Manual] 폴더에 들어 있습니다.

이 설명서에서는 Windows XP의 화면을 예로 들어 설명하였으며, 설명 내용은 모든 운영 체제에 똑같이 적용됩니다.

#### Using the Scanner Buttons **@ Asset Asset Asset Asset Asset Asset Asset Asset Asset Asset Asset Asset Asset Ass**

• For Mac OS X 10.3/10.2.8: Refer to Troubleshooting in the Scanning Guide (onscreen manual) before using.

# **Canon CanoScan LiDE 70**

## 快速入门指南

### 检查包装内的物品

- $1$  扫描仪
- $2$  USB 接口电缆
- 3 支架
- 4 CanoScan 安装光盘
- 5 快速入门指南

### 安装软件

- 在安装软件之前请勿将扫描仪与计算机连接。
- 安装之前请退出所有正在运行的应用程序, 包括杀毒软件。
- 在 Windows 2000/XP 中, 请以管理员身份登录以安装软件。
- 1 将 CanoScan 安装光盘装入驱动器。

如有提示,请选择语言及居住地。 CanoScan 安装程序启动。 • 在 Macintosh 中: 请双击 [Setup](安装)图标。在验证对话框中输入管理员 ID 及密码。

- $2$  单击主菜单上的 [Easy Install] (简易安装)。
- 3 单击 [Insta11] (安装) 开始安装。

请仔细阅读许可协议, 然后单击 [Yes] (是) 继续。

- 4 请按昭屏墓上的提示继续安装。
- $5$  安装完成后, 单击 [Restart] (重新启动) 重启计算机。

### 准备扫描仪

- **1** 将扫描仪底部的锁定开关推向开锁标志一侧 ( $\Omega$ <sub>0</sub>)。
	- 移动或运输扫描仪时应始终锁定扫描仪。

#### 2 用随机提供的 USB 电缆将扫描仪连接至计算机。

- 仅使用随扫描仪提供的 USB 电缆。使用其它电缆可能导致故障。
- 扫描仪没有电源开关。计算机一打开, 扫描仪电源便接通。
- 在 Windows XP中将扫描仪连接至 USB 1.1端口, 并出现 "HI-SPEED USB Device Plugged into non-HI-SPEED USB Hub"信息时, 请忽略此信息。在此情况下, 您仍可操作扫描仪,不会发生问题。

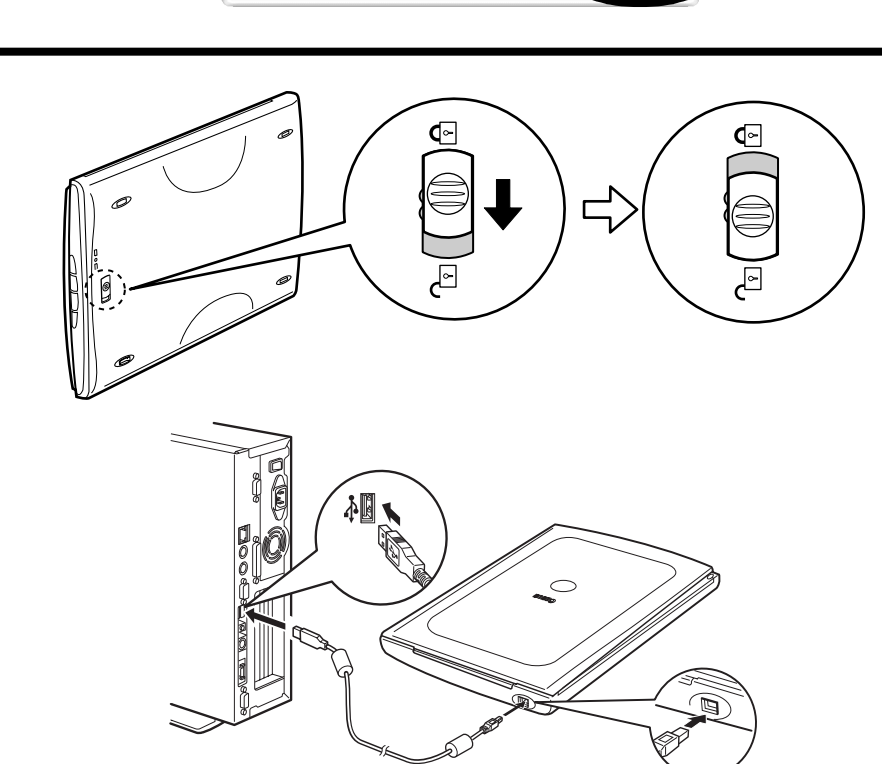

# **1 4 5 2 3**

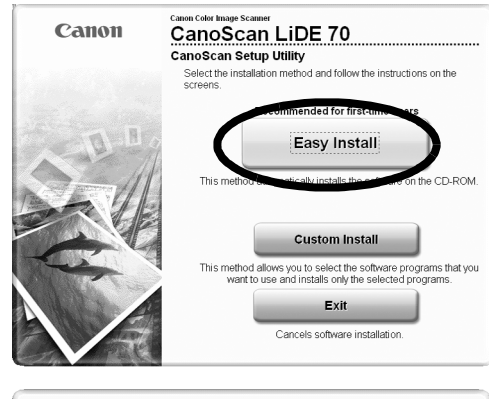

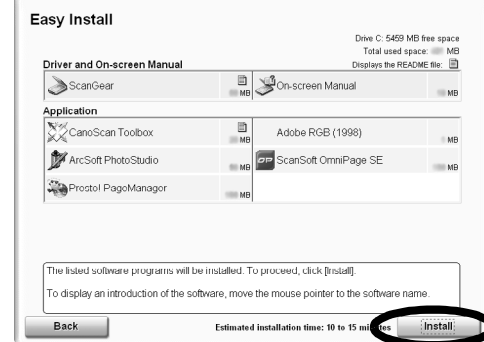

## 快速入門指南

#### 檢查包裝内的物品

1 掃描儀

2 USB 介面電纜

3 支架

- 4 CanoScan 設定公用程式 CD-ROM
- 5 快速入門指南

### 安裝軟體

- •安裝軟體之前切勿將掃描儀連接至電腦。
- •安裝之前請停止所有正在執行的應用程式,包括防病毒軟體
- •對於 Windows 2000/XP,請以管理員身份登入安裝軟體

1 將 CanoScan 設定公用程式 CD-ROM 放入磁碟機。

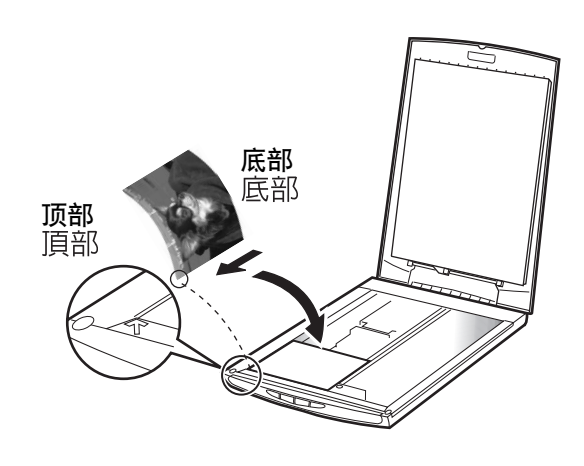

如果出現提示,請選擇您的語言和居住地。 CanoScan 設定公用程式程式啓動。 •對於 Macintosh : 按兩下[Setup] (安裝) 圖示。在認證對話方塊中鍵入管理員 ID和密碼。

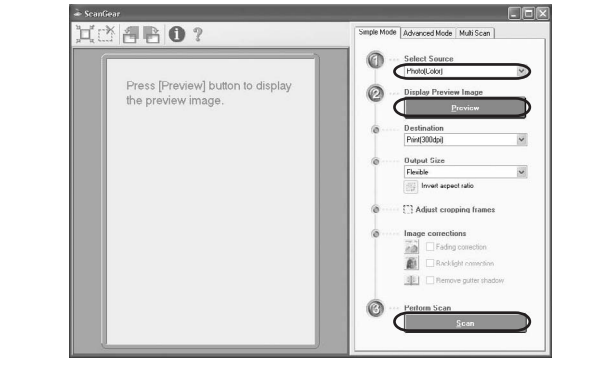

- 2 按一下主選單中的 [Easy Install] (簡易安裝) 。
- 3 按一下[Install] (安裝) 開始安裝。

₷

仔細閱讀授權協定,然後按一下 [Yes] (是) 繼續操作。

⇎≡

- 4 請按照畫面上的說明進行安裝。
- $\overline{\mathsf{5}}$  安裝完成時,按一下[Restart](重新啓動)重新啓動雷腦。

 $\mathbb{Z}$ 

### 準備掃描儀

凸

↑ 將掃描儀底部的鎖定開關朝解鎖標記 ( ͡ ٩ ) 方向滑動

### 嘗試掃描

•攜帶或運送掃描儀時都必須鎖住掃描儀

- 1 將文稿放在文稿玻璃上並關閉文稿蓋
- 2 啓動 ArcSoft PhotoStudio。
	- 對於 Windows: 選擇 [開始]-[ (所有) 程式]-[ArcSoft PhotoStudio 5.5], 然後按一下 [PhotoStudio 5.5]。 對於 Macintosh: 打開 [Applications] (應用程式) -[PhotoStudio] 資料夾, 然後按兩下[PhotoStudio] 圖示。
- 3 按一下「File] (檔案) 選單、「Select Source] (選取來源), 然後選擇掃 描儀機型。
- 2 使用附送的 USB 電纜將掃描儀連接至電腦。
	- •只能使用隨掃描儀提供的 USB 電纜。 使用其他電纜可能會導致故障
	- •本掃描儀沒有電源開關。 只要電腦電源一打開就會接通電源。
	- •當在 Windows XP 中將掃描儀連接至 USB 1.1 連接埠,
	- 並出現 "HI-SPEED USB Device Plugged into non-HI-SPEED USB Hub" 訊息 時,請忽略此訊息。 掃描儀在此情況下能正常使用,不會有問題。

對於 Windows: 切勿選擇名稱中包含 [WIA] 的機型名稱。

### English / 한국어 / 简体中文 / 繁體中文

- 4 按一下獲取圖示  $\boxed{\blacksquare}$  啓動 ScanGear。
- 5  $E$  [Select Source] (選擇來源) 中選擇您要掃描的文稿類型, 然後按一下 [Preview] (預覽)。
- $\mathbf 6$ 按一下[Scan] (掃描) 開始掃描。

### 测试扫描

•在操作過程中,切勿移動掃描儀

- 1 将原稿放置在玻璃稿台上,然后合上文件盖。
- 2 启动 ArcSoft PhotoStudio.

- $\overline{\mathcal{J}}$  當出現提示要求關閉 ScanGear 時,按一下 [OK](確定)。
- 8 掃描後的影像儲存在 ArcSoft PhotoStudio中,並關閉視窗。

在 Windows 中: 选择 [ 开始 ]-[ (所有) 程序 ]-[ArcSoft PhotoStudio 5.5], 然后单击 [PhotoStudio 5.5]。 在 Macintosh 中: 打开 [Applications] (应用程序) -[PhotoStudio] 文件夹, 然后双击 [PhotoStudio] 图标。

### 使用掃描儀按鈕

3 单击 [File] (文件) 菜单, [Select Source] (选择来源), 然后选择扫 描仪型号。

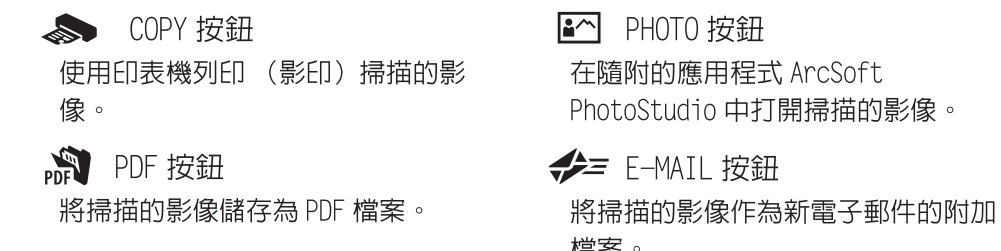

在 Windows 中: 请勿选择型号名称中包含 [WIA] 的型号。

•對於 Mac OS X 10.3/10.2.8: 使用前請參閱掃描指南 (電子手冊) 中的故障排除。

- 4 单击获取图标<br>图启动 ScanGear。
- 5  $\overline{\alpha}$  [Select Source] (选择来源)中选择想要扫描的原稿类型, 然后单击 [Preview] (预览)。
- $\bullet$  单击 [Scan] (扫描) 开始扫描。
	- 扫描仪正在运行时切勿移动扫描仪。
- $\overline{J}$  当提示关闭 ScanGear 时,请单击 [OK] (确定)。
- 8 在 ArcSoft PhotoStudio 中保存扫描的图像,然后关闭窗口。

有關 ScanGear、CanoScan Too1box、掃描儀按鈕、故障排除和設置支架等詳 細資訊,請參閱掃描指南 (電子手冊(英文版))。 若要啓動掃描指南,則 按兩下桌面上的電子手冊圖示。

### 使用扫描仪按钮

\* 對於有些語言,掃描指南在 CD-ROM 中[Manua1] 資料夾内。

<br />
COPY 按钮 用打印机打印 (复制)扫描的图像。

在此指南中,使用 Windows XP 螢幕截圖作為所有作業系統的共同插圖說明。

■△ PHOTO 按钮 在绑定的应用程序 ArcSoft

**NDF 按钮** 将扫描的图像保存为 PDF 文件。

PhotoStudio中打开扫描的图像。  $\blacktriangleright$  E-MAIL 按钮 将扫描的图像附加至新建的电子邮件 信息中。

• 在 Mac OS X 10.3/10.2.8 中: 使用前请参阅扫描指南 (电子手册) 中的疑难解答。

有关 ScanGear、CanoScan Too1box、扫描仪按钮、疑难解答以及设定支架的更详细 信息, 请参阅扫描指南 ( 电子手册 )。若要打开扫描指南, 请双击桌面上的电子手 册图标。 \*

 $*$  对于某些语言, 扫描指南位于光盘中的 [Manua1] 文件夹。

在此指南中, 使用 Windows XP 的屏幕画面对所有操作系统的通用说明进行图解。

#### Specifications

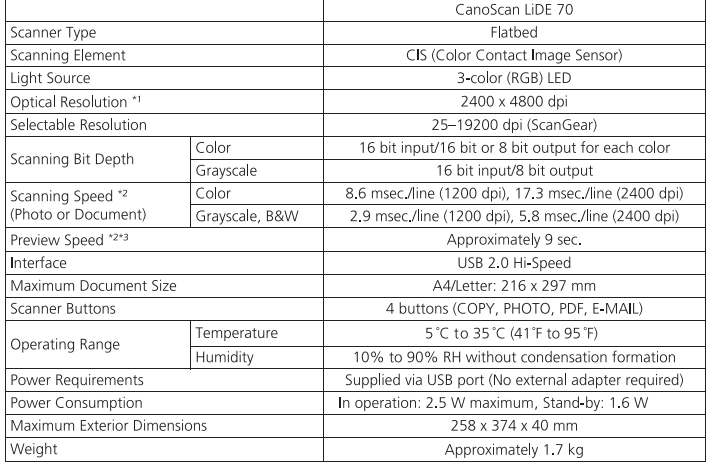

\*1 Optical Resolution represents the maximum sampling rate based on ISO 14473.

27 The fastest speed in USB 2.0 Hi-Speed mode on Windows PC. Transfer time is not included. Scanning<br>speed varies according to the document types, scan settings, or specifications of the computer. <sup>43</sup> Calibration processing time is not included.

· Specifications are subject to change without notice.

Model Number: K10292 (CanoScan LiDE 70)

For Customers in Europe, Middle-East, Africa and Russia only<br>For Canon Customer Support contacts, please see the back cover of the European Warranty System (EWS) Booklet or visit<br>WWW.canon-europe.com,

#### Warning

**The Section Section Section Section**<br>
When you use this product, you should pay attention to the following legal issues:<br>
• Scanning of certain documents, such as bank notes (bank bills), government bonds and public certi

. Adobe® and Adobe® RGB (1998) are either registered trademarks or trademarks of Adobe Systems Incorporated in the U.S. and/or

- thar countri
- other countries.<br>• Microsoft® and Windows® are either registered trademarks or trademarks of Microsoft Corporation in the U.S. and/or other<br>• Macintosh® and Mac® are trademarks of Apple Computer, Inc., registered in the U
- 
- 

#### 简体中文

#### 我规格

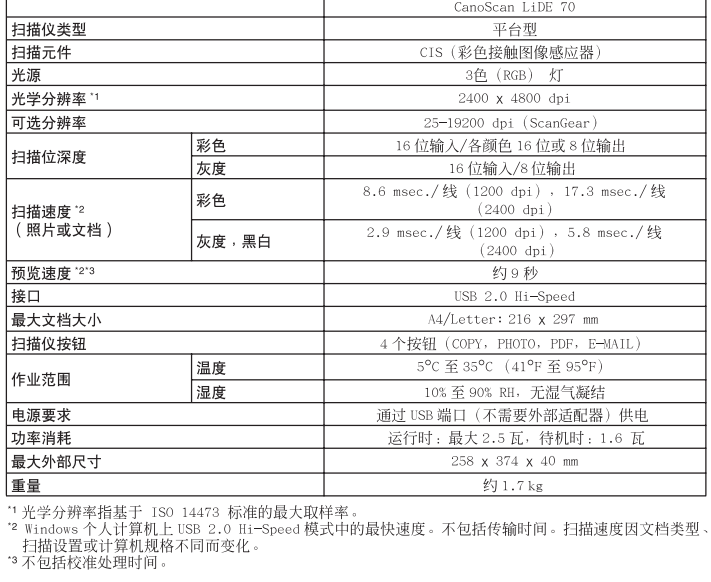

• 规格若有变更, 恕不另行通知。

型号: K10292 (CanoScan LiDE 70)

#### 警告

# ||言||<br>使||本产品时,请注意以下法律方面的事项:<br>• 对银行票据(银行账单)、政府债券和公用证书等文件的扫描可能受法律禁止且可能引起刑事/或民事责任。<br>• 按照法律,您可能需要获得扫描文件的版权及其他合法权利持有人的许可。<br>如若不确定对某个特定项目进行扫描是否具有合法性,可事先垂询您的法律顾问。

• Adob® 和 Adob® RGB (1998) 是 Adobe Systems Incorporated 在美国和/或其他国家的注册商标或商标。<br>• Microsoft® 和 Windows® 是 Microsoft Corporation 在美国和/或其他国家的注册商标或商标。<br>• Macintosoft® 和 Wac® 是 Mople Computer Inc. 在美国和其他国家注册的商标。<br>• @ArcSoft Inc. 保

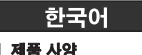

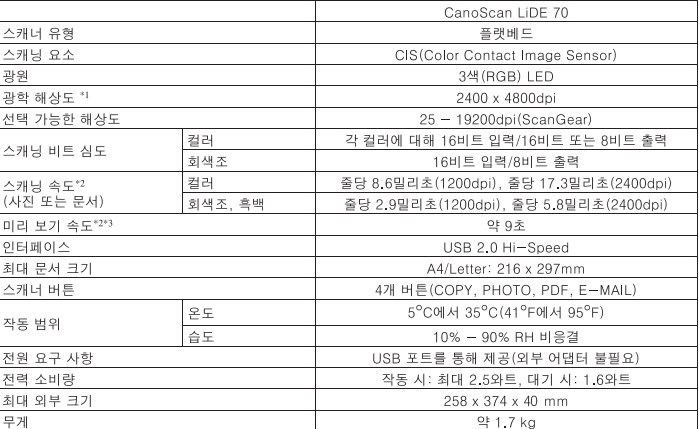

고 광학 해상도는 ISO 14473을 바탕으로 한 최대 샘플링 속도를 나타냅니다.<br>\* Windows PC의 USB 2.0 Hi-Speed 모드에서 가장 빠른 속도. 전송 시간은 포함되어 있지 않습니다.<br>. 스캔 속도는 문서 유형, 스캔 설정 또는 컴퓨터 사양에 따라 다릅니다.<br>\* 보정 처리 시간은 포함되어 있지 않습니다.

• 사양은 사전 예고없이 변경될 수 있습니다.

모델 번호: K10292(CanoScan LiDE 70)

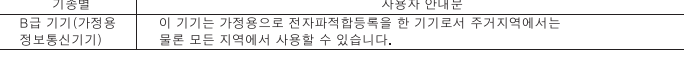

#### 경고

❤️<br>이 제품을 사용할 때에는 다음과 같은 법적인 문제에 주의해야 합니다.<br>• 은행권(지폐), 국채, 증권과 같은 특정 문서의 스캔은 법적으로 금지되어 있으며 이를 위반하는 경우 민형사상 처벌 대상이 \* 드닝라이페/, ㅋ께, ㅇ으ㄱ ㅌㄴ ㄱㅇ ㄴ ㄱ;<br>• 될 수 있습니다.<br>• 저작권법에 따라 스캔할 항목의 저작권자 또는 기타 법적 권한을 가진 자로부터 허가를 받아야 할 경우가 있습니다.<br>특정 항목을 스캔하는 일이 적법한 행위인지 확실하지 않다면 먼저 법률 전문가에게 문의하십시오.

• Adobe® 및 Adobe® RGB(1998)는 미국 및/또는 기타 국가에서 Adobe Systems Incorporated의 등록 상표 또는 상표입니다.<br>• Microsoft® 및 Windows®는 미국 및/또는 기타 국가에서 Microsoft Corporation의 등록 상표 또는 상표일 다 - Macintosh® 및 Windows®는 미국 및/또는 기타 국가에서 Microsoft C

#### 敏體山立

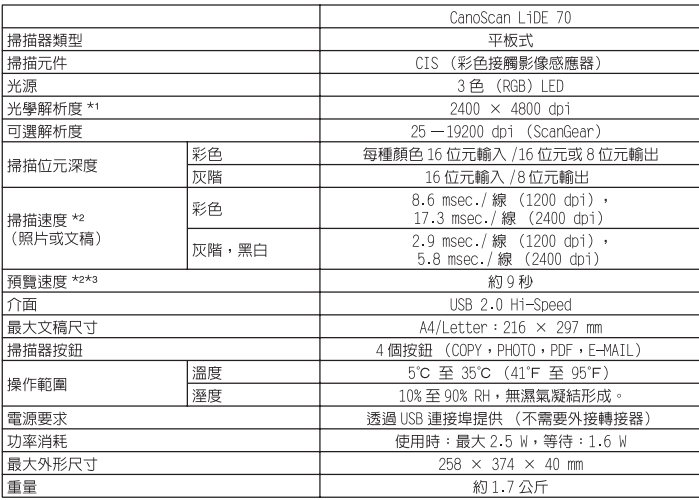

|<br>\*光學解析度是表示基於 ISO 14473 的最大取樣率。<br>\* 設定或電腦規格而變化。<br>|設定の可能的的に,<br>\* 不包括校正處理時間。<br>\* 不包括校正處理時間。

• 規格如有變更,恕不另行通知。

機型:K10292 (CanoScan LiDE 70)

警告

使用本産品時・您必須注意以下法律事項:<br>・ 勤銀行票據(銀行帳事)、政府債券和公用證書等某些文稿進行掃描・可能受法律禁止・並可能導致刑事和 / 或民事責任<br>・ 依照法律・您可能需要獲得掃描項目的個人處理版權或其他法律權限的授權。<br>如果您無法確定掃描某個對象是否合法・請您事先聯絡您的法律顧問。<br>如果您無法確定掃描某個對象是否合法・請您事先聯絡您的法律顧問。

• Adobe® 和 Adobe® RGB (1998)是 Adobe Systems Incorporated 在美國和 / 或其他國家的註冊商標或商標 •<br>• Microsoft® 和 Windows® 是 Microsoft Corporation 在美國和 / 或其他國家的註冊商標或商標 • Microsoft® 和 Windows® 是 Microsoft Corporation 在美國和 / 或其他國家的註冊商標或商標 •<br>

#### 품질 보증서

본 제품을 구입하여 주셔서 감사합니다. 보증기간 내 제조상의 결함으로 고장이 발생하였을 경우에는 본 보 증서를 제시하시고 구입하신 판매점이니 폐사 고객 상담실로 연락하여 주시면 보증규정에 의거 무상으로 수리하여 드립니다.

제품을 구입하신 후 30일 이내에 홈페이지를 방문하셔서 E-Mail회원으로 등록하시면 보증기간을 1년 추 가 연장(최대 2년) 및 그 밖의 많은 정보를 얻을 수 있습니다. (해당 제품은 홈페이지 참조)

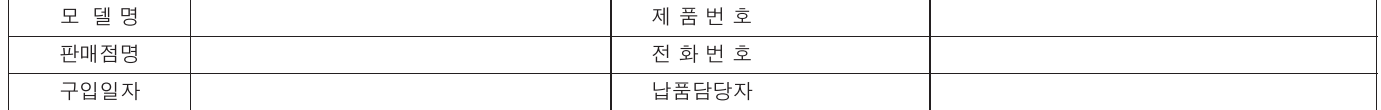

고 객

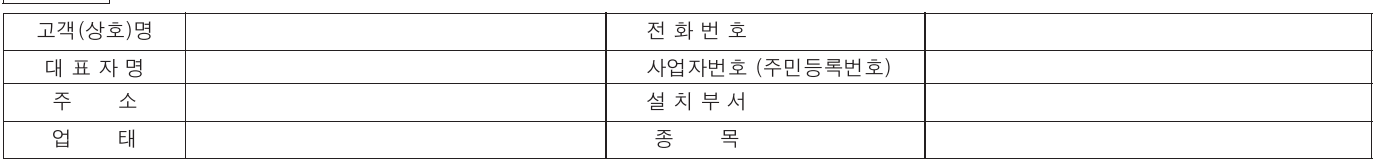

1. 본 품질보증서는 보증기간 내 무상수리를 받을 수 있는 증서이므로 구입하신 곳 직원에게 확실하 게 내용을 기재하도록 요청하시기 바랍니다. 2. 수리를 요할 때는 품질보증서를 꼭 제시하십시오.

- 3. 품질보증서는 소중히 보관하십시오.
- 4. 본 보증서는 대한민국 국내에서만 유효합니다.

고객상담실: ☎ 1588-2500 FAX: (02)851-0371

인터넷 홈 페이지 : http://www.canon-bs.co.kr

#### 캐논코리아 비즈니스 솔루션(주)

#### 보증 규정

고객께서 구입하신 본 제품에 대하여 아래와 같은 조건으로 보증하여 드립니다.

#### 보증 규정

#### 1. 보증기간

본 제품의 정상적인 상태하에서 발생된 고장에 대하여서는 구입일로부터 1년간 무상으로 수리하여 드 립니다.

#### 2. 보증수리 제외사항

1) 고객의 취급부주의 및 조작의 잘못으로 인한 고장이나 파손

- 2) 당사 지정 수리요원 이외에 제3자가 수리하였거나 부당한 수리개조에 의한 고장이나 파손
- 3) 사용전원 장애로 인한 고장 및 파손
- 4) 당사 지정 소모품 및 소모성 부품 이외의 사용으로 인한 고장이나 파손
- 5) 천재지변에 의한 고장 및 파손

#### 3. 소모성 부품

보증기간 이내라도 유상으로 수리하여 드립니다.

#### 4. 보증기간 외의 수리

보증기간 경과 후의 수리 요청 시에는 소정의 기술료를 징수합니다.

전화번호

5. 기타

본 보증규정 이외의 사항에 대하여는 "소비자 보호법"에 의거한 "소비자 피해보상 규정"에 의해 처리됩니다.

■ 소모성 부품

제품의 보증기간 중에도 노화 또는 파손으로 교환해야 할 경우도 발생할 수 있으며 불량이 된 시점에서 교환해야 될 부품입니다.

■ 택배 서비스

폐사에서는 직접 방문하기 어려우신 고객의 편의를 위해 택배서비스를 실시하고 있습니다. 택배안내 : (02) 2109-3173 (자세한 사항은 홈페이지 참조)

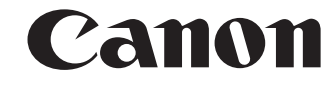

캐논코리아 비즈니스 솔루션

고객상담실: ☎ 1588-2500 FAX: (02)851-0371 인터넷 홈 페이지 : http://www.canon-bs.co.kr

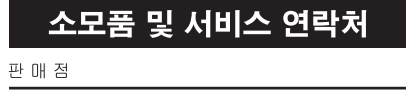